# Contents

| Overview                                           | 2  |
|----------------------------------------------------|----|
| Creating a Login Profile                           | 3  |
| Teletask Health Messenger Dashboard                | 4  |
| Message Activity                                   | 5  |
| Teletask Health Messenger: Chats Feature           | 6  |
| How to Reply to Incoming Text Messages             | 7  |
| How to Create a Chat                               | 8  |
| How to Schedule a Chat                             | 9  |
| How to Add a Contact on the Chats Screen           |    |
| How to Add a Contact on the Contacts Screen        |    |
| How to Use Translation for Chats                   | 13 |
| How to Use Chat Notes                              | 14 |
| How to Assign Chats to Users                       | 15 |
| Assign each Chat Individually                      | 15 |
| Bulk Assignment                                    | 15 |
| How to Filter Chats by Clinic                      | 16 |
| How to Include URLs or Links to Websites in a Chat | 16 |
| Reports                                            |    |

#### Overview

The **Teletask Health Messenger** platform provides two-way texting between local agencies and WIC participants. This resource includes information on how to create a login profile, set a password and an overview of two-way texting (or **Chat**) functionality. For information about how to create and send group messages, see the resource **Teletask Health Messenger: Messaging**. Local users will only be able to see reminders, texts and messages from the clinic(s) they have permissions for.

**IMPORTANT**: Teletask Health Messenger does **NOT** work correctly when *Internet Explorer* is used; please choose an alternative web browser such as Microsoft Edge, Mozilla Firefox or Google Chrome.

Local agency WIC employees who will use Teletask for text messaging must follow the guidelines below. If the local agency has a communication policy that the WIC Program follows, these guidelines must be included.

- Personal Health Information (PHI) is not included in auto-generated Teletask appointment reminders. Local agency staff **must not** send any PHI during communications with participants.
  - Two-way text messages *from* participants that contain PHI such as names, addresses, DOB, etc. must be treated as confidential.
- Before engaging in two-way text communication, WIC participants are to be informed that:
  - the utilized texting platform (Teletask) is HIPAA compliant and follows health care industry security standards.
  - the information sent and received by the clinic is secure on the clinic side. However, the local agency cannot ensure information on the participant's phone (sent or received) is secure.
- The NC Community Nutrition Services Section (CNSS) strongly recommends that each WIC participant/parent/guardian/caretaker be advised of the following:
  - appointment reminders will be sent as text messages and the participant can respond to these messages to reach WIC staff,
  - o data and messaging rates may apply, and
  - WIC staff are only available during business hours and may send an out-of-office reply instead of a personal response.
- Teletask Health Messenger must only be used on agency-issued electronic devices and user accounts (no personal devices) and must be limited to accurate and straightforward communication including use of proper punctuation, spaces, only easily understood abbreviations included on the local agency's approved abbreviation list, and not using images or icons (i.e., emojis).

Please note: Teletask functionality does not include an option of receiving either a one-way text reminder OR two-way texting. For participants who opt-in, the local agency user must check the **Auto Dialer and Text** box on the **Family Demographics** screen in Crossroads. If a participant chooses to opt out of two-way texting, they are also opting out of appointment reminders. For participants who opt out, the local user must uncheck the **Auto Dialer and Text** box on the **Family Demographics** screen in Crossroads. Opt-out instructions for participants and support, if needed:

- "Reply STOP to opt out" you will no longer receive appointment reminders or texts
- "Reply HELP for help" a WIC staff member will call you within 2 business days to help you troubleshoot.

#### **Creating a Login Profile**

 To add employees to Teletask Health Messenger, send their name and email address to the CNSS Customer Service Desk (<u>CNS.CustomerService@dhhs.nc.gov</u>). The employee(s) will receive an email invitation from Teletask Health Messenger (<<u>hello@teletask.com</u>>) with a link to accept the invitation:

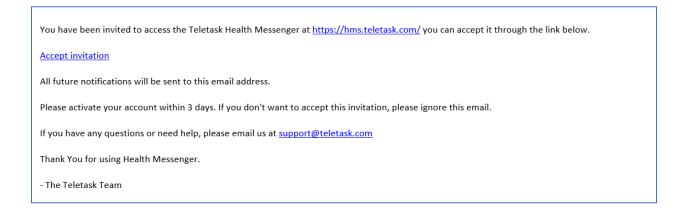

- Click on Accept Invitation (please activate your account within 72 hours) Note: If the invitation is expired, let the CNSS CSD know and they will send you a new invitation.
- 3) You will be directed to the Accept Invitation screen of Teletask to Set Your Password:
  - a) Name= your email account
  - b) Password= password of YOUR choice
  - c) Confirm Password
  - d) Select "Set my password"

| Norre          |                                          |  |
|----------------|------------------------------------------|--|
| Panisword      |                                          |  |
| Confirm Passwo | a la la la la la la la la la la la la la |  |

- 4) After your password is set, you will be taken to the Teletask **Dashboard** and will see a status message, "Your password was set successfully. You are now signed in."
- 5) To logout, click **Profile** on the upper right corner of the Teletask screen and then click **Logout**.
- 6) To login again, return to the Teletask Health Messenger <a href="https://hms.teletask.com/">https://hms.teletask.com/</a> and enter your email address and password.

### **Teletask Health Messenger Dashboard**

After logging into *Teletask Health Messenger*, the user is brought to the **Dashboard** screen. The Dashboard (example shown below) contains:

- Main Menu including Messages, Chats, Contacts and Reports
- User Menu including Help and Profile
- Send New Message button
- Message Activity summary

| 🤉 Teletask | Dashboard Messages                                   | G Chats Contacts Re | ports Settings | NC State WIC Demo | Switch Accounts | Help- F     | Profile - |
|------------|------------------------------------------------------|---------------------|----------------|-------------------|-----------------|-------------|-----------|
| Good N     | Morning, Nan!                                        |                     |                |                   | Send            | New Message |           |
| De         | elivered Messages<br>0                               | Responses<br>0      | New Con<br>0   | tacts             | Today           | •           |           |
| Message    | Activity                                             |                     |                |                   |                 | C           |           |
| Summary    | Inbox Outbox                                         |                     |                |                   |                 |             |           |
| $\odot$    | Typing enter in text box<br>Sent on 03:23 PM, Apr 20 | 1<br>Text           | s              |                   | V               | iew Report  | -         |
| $\bigcirc$ | another url test<br>Sent on 02:16 PM, Apr 20         | 1<br>Text           | S              |                   | V               | iew Report  | •         |
| $\odot$    | one url<br>Sent on 02:15 PM, Apr 20                  | 1<br>Text           |                |                   | V               | iew Report  | •         |

Help connects the user to Teletask's Help Guide and User Support.

| Reports | Settings | NC State WIC Demo | Switch Accounts                                                                                                    | Help-              | Profile - |
|---------|----------|-------------------|----------------------------------------------------------------------------------------------------|--------------------|-----------|
|         | New C    | ontacts<br>D      | Using the Dash<br>Send Group M<br>Using Reports<br>Using Chat<br>User Guide<br>Scheduler Use<br>Training Video:<br>Support Page | essages<br>r Guide | ge        |

**Profile** contains user functionality such as editing your username or resetting your password.

Settings Profile NC State WIC Demo Switch Accounts Hel NC State WIC Demo Nan Edit nan.pardington@dhhs.nc.gov Reset Passy New Contacts Role: Admin 0 Access: Al Access View: All Edit Receive email reports Logout

Message Activity

The **Message Activity** section on the Dashboard displays counts for **Delivered Messages**, **Responses**, and **New Contacts** added from all outgoing messages over a specified timeframe. This section also contains a **Summary**, **Inbox**, **Outbox** and access to **Reports**.

- Delivered Messages: total number of messages delivered in the selected time frame.
- **Responses**: total number of incoming messages received in response to outgoing messages.
- New Contacts: total number of new participants or contacts that have been added to the system.
- Timeframe drop-down: offers the ability to select Today, Last 7 Days or Last 30 Days.
- The **Summary** is a total of all Inbox and Outbox numbers.
- The Inbox displays the text messages *received* in the local agency from WIC participants.
- The **Outbox** displays the text messages *sent* from the local WIC agency to WIC participants. These messages could include automated appointment reminders or replies to participant text messages.
- **Reports** are described on pages 17 and 18.

**IMPORTANT!** Do NOT use the **Send New Message** button on the Dashboard screen to send messages to Individuals. **Send New Message** is for Group Messaging to multiple people ONLY. Instead:

- Click on **Chats** in the Teletask menu bar
- Select the Create Chat button to start a new chat. See page 8 for more details.

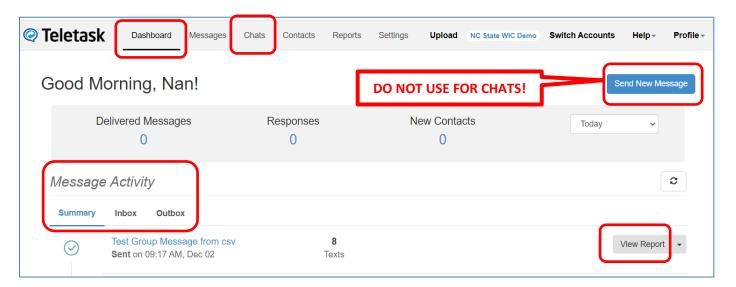

#### **Teletask Health Messenger: Chats Feature**

The **Chats feature** allows the local WIC agency user to send text messages to a participant through their mobile phone's SMS Texting capability. This two-way communication allows a faster response time while maintaining records of the conversation. The **Chats screen** (example shown below) contains:

- Main menu and User menu
- Create Chat button
- Filters for All Assignments, All Users, and Location
- Search Chats feature
- Sort button
- Chat options button
- List of chats received

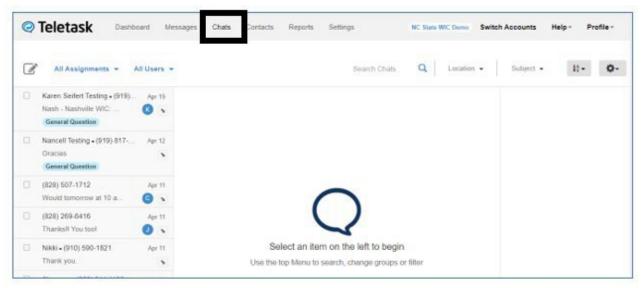

If you select a text message in the list on the left, the Chats screen (example shown below) shows:

- 1. the Chat History with the participant
- 2. additional **Chat Options** including: Translation (on/off), Assign Chat dropdown, Contact Fields options, and participant information such as Family ID.

| Ø | Open Chats 👻                 |              | Search Chats Q                                                                                                    | Location - I <sup>A</sup>                   |
|---|------------------------------|--------------|----------------------------------------------------------------------------------------------------|---------------------------------------------|
|   | Lily Al <sup>e</sup><br>Have | 1012 10:38AM | OK thank you A                                                                                                    | load msg:                                   |
|   | (252)<br>It loo              | 10:37AM      | The WIC clinic is closed for today. We will reply to you during regular clinic hours.                                                                                                    | Translation OFF                             |
|   | Amir<br>This                 | 368 10:37AM  | System Apr 2nd 12:30 pm<br>————————————————————————————————————                                                                                                    | Assign chat v<br>Contact Edit               |
|   | Cobr<br>Just                 | 374-60:37AM  | Es posible que pueda completar su cita de WIC mié, may 04 a las 10:00 AM por teléfono.<br>Consulte la pàgina del web de CommWell - Newton Grove WIC, o llame al (910) 567-5662<br>o responda a este texto para verificar el estado. Responderemos a su mensaje de texto | Fields<br>Text Phone: (9'<br>Voice Phone: ( |
|   | Mate<br>Si                   | 322-701:36AM | o responda e care texto para venicar e casado responderentos a su mensaje de lexio<br>durante el horario habitual de la clínica.<br>System, an hour ago                                                                                                    | Family ID: F17<br>First Name: NA            |
|   | Bray<br>This                 | 797-80:36AM  | System, an nour ago                                                                                                    | Last Name: AV<br>Language: Spa              |
| 0 | Nata<br>Ok g                 | ) 0 10:36AM  | NATALY, 16 minutes ago                                                                                                    | Appt Time: 10:<br>Appt Date: 05/(           |
|   | Olivia<br>I can              | 8-21695AM    | Type your message here                                                                                                    | Clinic Name: C<br>Grove                     |
|   | Sakiı<br>Ok                  | 40 10:35AM   | Assign to me 🐀 Close Send + Close Send                                                                                                    | Appt Type: C                                |

#### How to Reply to Incoming Text Messages

1) Click on Chats in the Teletask menu bar

| 🧟 Teletask   | Dashboard | Messages | Chats | Contacts | Reports | Settings |                |
|--------------|-----------|----------|-------|----------|---------|----------|----------------|
| Open Chats 👻 |           |          |       | -        |         |          | Q Search Chats |

2) A list of **Open Chats** will be displayed on the left side of the screen. This view allows you to see all open messages that are either unread, unassigned, or assigned to yourself. You can leave chats in the **Open** status or close them to help keep your workspace clear.

| @ Teleta         | Dashboar | d Messages | Chats | Contacts | Reports | Settings |
|------------------|----------|------------|-------|----------|---------|----------|
| Ø Open Chats     | •        |            |       |          |         |          |
|                  |          | Nov 02     |       |          |         |          |
|                  |          |            |       |          |         |          |
| General Question |          |            |       |          |         |          |
| General Question |          | Sep 01     |       |          |         |          |

3) The local agency user will see a list of chats from WIC participants and be able to reply to those messages by typing in the space **"Type your message here"** and clicking **Send**. The original message and any replies will be stored in the **Open** folder.

Another option is to click **Send + Close** which will move the chat from the **Unread** folder to the **Closed** folder. If the participant replies again, the chat will re-open and be in the unread status. This will help organize incoming text messages that have been answered by the local agency staff.

|                       |         |           | Jennifer, May 1st 3 | :30 pm |
|-----------------------|---------|-----------|---------------------|--------|
| Thursday would work   |         |           |                     |        |
| May 1st 3:31 pm       |         |           |                     |        |
|                       | Would y | ou prefer | morning or afterno  | oon?   |
|                       |         |           | Jennifer, May 1st 3 | :31 pm |
| Morning               |         |           |                     |        |
| May 1st 3:31 pm       |         |           |                     |        |
| ype your message here |         |           |                     |        |

### How to Create a Chat

- 1) Click on Chats in the Teletask menu bar
- 2) Select the Create Chat button it to start a new chat.

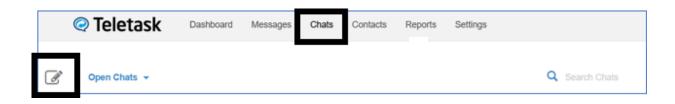

3) In the *To: field* **type** the name or phone number of your contact.

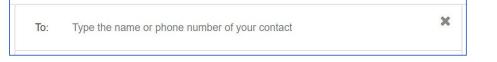

4) To start the chat conversation, **enter your message** in the text box and then **press** Send. The participant will receive the text and be able to respond.

| Type your message here | Send |
|------------------------|------|
|------------------------|------|

| Hello, we are following up on you that would work for you? | r missed appointment yesterday. Is there a time this week |
|------------------------------------------------------------|-----------------------------------------------------------|
|                                                            | Jennifer, May 1st 3:30 pm                                 |
| Thursday would work                                        |                                                           |
| May 1st 3:31 pm                                            |                                                           |
|                                                            | Would you prefer morning or afternoon?                    |
|                                                            | Jennifer, May 1st 3:31 pm                                 |
| Morning                                                    |                                                           |
| May 1st 3:31 pm                                            |                                                           |
| Type your message here                                     |                                                           |
|                                                            | Assign to me Close Send + Close Send                      |

#### How to Schedule a Chat

- 1) Click on Chats in the Teletask menu bar
- 2) Select the Create Chat button it to start a new chat.

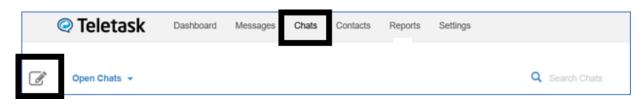

- 3) Create a new Chat Message (Please refer to: How to Create a Chat on page 8)
- 4) Enter your message in the text box and then press the <u>arrow on the right</u> of the *Send* button. This will pop-up the option to **Schedule** the time you wish your message to go out.

| How to schedule a chat message? |                  | Schedule     | e      |
|---------------------------------|------------------|--------------|--------|
| $\overline{\cdots}$             | Send + Assign me | Send + Close | Send 🔺 |

5) Click on **Schedule**, and a window will pop-up where you can schedule the time you wish to send the message. Once you have selected the date and time you wish your chat message to send, click **Schedule Message**.

| hedule messa | ge     |                 |
|--------------|--------|-----------------|
| 11/27/2023   | O      | 02:00 PM        |
|              | Cancel | Schedule messag |

#### How to Add a Contact on the Chats Screen

- 1) Click on Chats in the Teletask menu bar
- 2) **Select** the New Chat icon in the upper left-hand corner.
- 3) In the *To:* field **type** the phone number you are wanting to add (no need to add a leading 1 or dashes).

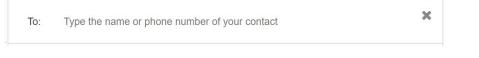

4) In the Type your message here... field, type your message.

Choose either Send + Assign me, Send + Close, or the Send button to send the message.
 Note: The Send + Assign me option allows you to receive notifications when the client responds to the message.

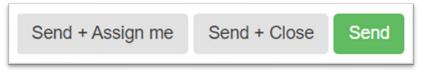

6) In the *Confirmation!* box that appears, **choose** *Yes* to add the new contact.

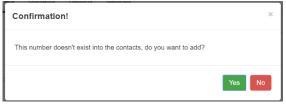

- 7) The message will now be sent and the phone number will be added as a contact.
- 8) **IMPORTANT!!!** Navigate to Contacts and add the Clinic Name to the new contact. This field is **very important** to **many** Teletask functions.

See NEXT PAGE for more steps.

9) Navigate to **Contacts** in the Teletask Menu bar. Select **All Contacts.** Enter the new contact's full name or number in the search field and press Enter or select the magnifying glass icon to search.

|                 | Upload NC State W/ | C Demo Switch Accounts Help - Profi |
|-----------------|--------------------|-------------------------------------|
|                 |                    |                                     |
|                 |                    |                                     |
| <mark>'S</mark> |                    | Create a new Grou                   |
| Q-T U-Z 0-9 *   |                    | Search By Name or Number            |
| -1              | Q-T U-Z 0-9 *      |                                     |

10) Choose the participant's Crossroads clinic from the **Clinic Name** dropdown.

Add the Crossroads Family ID to the WIC ID field.

Edit other details as needed.

Select Update to save (or Update and Exit).

| 💙 🎵 Teletask                                   | x +                                                                                                    | - a ×         |
|------------------------------------------------|----------------------------------------------------------------------------------------------------|---------------|
| $\leftarrow$ $\rightarrow$ C $\textcircled{a}$ | 🗱 hms.teletask.com/tenants/d83d9ea7452d/participants/fa74f5feddad/edit?tab=msg-preferences                                           | z 🛛 🛞 :       |
| 🋐 Mail - Pardington,                           | JIRA 😋 DevOps 📙 SOAR 👔 Teletask 📨 FIORI κ NC WPM 📙 SOAR Test 🔗 Portal UAT 🚷 MyNCWIC Portal 🏟 CAMP 🤹 DCFW HIVE 🚦 WIC Calendar- One 🔋  | All Bookmarks |
| @ Tele                                         | Dashboard Messages Chats Contacts Reports Settings Upload NC State WIC Demo Switch Accounts Help- P                                  | Profile -     |
|                                                | Edit Profile                                                                                                    |               |
|                                                | Primary Contact Information         Created: 12/02/2022         Last Updated: 03/12/2024           Mobile Number         Voice Phone |               |
|                                                | (919) 817-9116 (919) 707-5782                                                                                                    |               |
|                                                | Contact Details<br>Wic ID Name                                                                                                    |               |
|                                                | F#####################################                                                                                               |               |
|                                                | Language Clinic Name                                                                                                    |               |
|                                                | English V                                                                                                    |               |
|                                                | Appt Date Nash - Rocky Mount WIC                                                                                                    |               |
|                                                | Appt Date Nash - Nashville WIC<br>Nash - Baley WIC<br>Not Used                                                                       |               |
|                                                | Type                                                                                                    |               |
|                                                | v                                                                                                    |               |
|                                                |                                                                                                    |               |
|                                                |                                                                                                    |               |
| TO Search                                      |                                                                                                    | cb) 4:18 PM 🗐 |

#### How to Add a Contact on the Contacts Screen

Adding a contact on the Contacts screen will be possible in the near future. This resource will be updated at that time.

1) Navigate to the **Contacts** page in Teletask and click on a contact group or select Create a New Group (and then Add contact later). Select the icon with the plus sign:

| Henderson Contacts<br>Edited Nov 29, 2023, 04:00AM | 2471 2471<br>Profiles Subscribed | Edit - |
|----------------------------------------------------|----------------------------------|--------|
|----------------------------------------------------|----------------------------------|--------|

Teletask takes you to the Profile screen.
 Fill in the information for the family including Family ID.
 Choose the participant's Crossroads clinic from the Clinic Name dropdown. This field is very important to many Teletask functions.

Select Save (or Save and New to add additional new contacts).

|                                                                                                    | 🕫 hms.teletask.com/tenants/d83d9ea7452d/sub_groups/ab419dcaac82/new_profile<br>JIRA 😋 DevOps 👔 SOAR 🗊 Teletask 😎 FIORI NC NC WPM 📑 SOAR Test 🔗 Portal U | AT 🚱 MyNCWIC Portal 🤹 CAMP 🚺 DCFW HIVE 💾 WIC Calendar - One | <ul> <li>☆ □ ●</li> <li>≫ □ All Bookma</li> </ul> |
|----------------------------------------------------------------------------------------------------|----------------------------------------------------------------------------------------------------|-------------------------------------------------------------|---------------------------------------------------|
| Primary Contact Information   Mobile Number   Voice Phone   Contact Details   Wic ID   Enter Family ID here   Language   English   Appt Date   Type   Type   Image: Image:                                                                                           |                                                                                                    |                                                             |                                                   |
| Mobile Number Voice Phone   Contact Details   Wic ID   Enter Family ID here   Language   English   Appt Date   Type   Type     Type                                                                                                    | Create Profile                                                                                                    |                                                             |                                                   |
| Wic ID   Enter Family ID here   Language   English   Appt Date   Type   Image: Image: |                                                                                                    | Voice Phone                                                 |                                                   |
| Enter Family ID here     Language   English     Appt Date     Type     Type     Image: Clinic Name     Nash - Rocky Mount WIC   Nash - Nashville WIC   Nash - Bailey WIC   Not Used                                                                                                    |                                                                                                    |                                                             |                                                   |
| English  Appt Date Appt Date Type                                                                                                    |                                                                                                    |                                                             |                                                   |
| Appt Date Appt Date Type Nash - Rocky Mount WIC Nash - Nashville WIC Nash - Bailey WIC Not Used                                                                                                    | Language                                                                                                    | Clinic Name                                                 |                                                   |
| Appt Date Type Nash - Nashville WIC Not Used Nash - Saliey WIC Not Used                                                                                                    | English                                                                                                    | · · ·                                                       |                                                   |
| Type                                                                                                    |                                                                                                    | Nash - Nashville WIC                                        |                                                   |
|                                                                                                    |                                                                                                    |                                                             |                                                   |
|                                                                                                    |                                                                                                    |                                                             |                                                   |
|                                                                                                    |                                                                                                    |                                                             |                                                   |
| Save Save and New Cancel                                                                                                    |                                                                                                    | Save Save and New Cancel                                    |                                                   |

#### How to Use Translation for Chats

Language Spoken (on the Participant Demographics screen in Crossroads) determines the language of the text message or voice call appointment reminder delivered to participants. If the language spoken is anything other than Spanish, the text message or voice call appointment reminder will be in English.

The Teletask Health Messenger translation feature allows all replies to appointment reminders from an individual contact to be auto-translated to English or Spanish. It also auto-translates the messages you send to the contact. This feature translates chats in real time using Google Translate.

To enable auto-translations for a contact, select an open chat in the list on the left side of the **Chats** screen, then switch the **Translation** switch under **Chat Options** to *On*. Then, select **Chat Language**.

During a translated conversation, you can click on the **language links** beneath the chat to view the Translated/Untranslated versions. **Note:** The *first chat* sent does not have the translation feature.

| Ø Open                    | Chats *              | Search Chats Q Loca                                                                                                    | ton ∗ Iå•                                        | ٥.       |
|---------------------------|----------------------|----------------------------------------------------------------------------------------------------|--------------------------------------------------|----------|
| Uy '<br>Ha<br>0 (2)<br>Hi | 10 JAAN *            | Translated from Spanish                                                                                                    | Options A                                        | id migit |
| An<br>Th<br>C Cc<br>Ju    | 37AM<br>37AM<br>37AM | Translated to Spanish Cont<br>Chat closed @ Apr 05 08:22AM Field                                                                                                    |                                                  |          |
| Si<br>Bi<br>Th            | NAM<br>NAM           | Es posible que pueda completar su cita de WIC mié, may 04 a las 10:00 AM por teléfono<br>Consulte la página del web de CommWell - Newton Grove WIC, o llame al (910) 567-5662<br>o responda a este texto para verificar el estado. Responderemos a su mensaje de texto<br>durante el horario habitual de la clínica. | Phone: (5<br>y ID: F177<br>Name: NA<br>Name: AVI |          |
|                           | SEAM<br>SEAM         | Appt                                                                                                    | uage: Spa<br>Time: 10:0<br>Date: 05:0            |          |
| O Sa.<br>Ok               | I JEAN               | Assign to me Close Send + Close Send                                                                                                    | Name: C                                          | )        |

#### How to Use Chat Notes

**Chat Notes** allow you to add a quick internal note to a chat. **Notes can be viewed by all staff who can see the chat.** Chat Notes can be used to note a phone call, describe special circumstances, or describe steps that need to be taken. Please note that **Chat Notes** can not be used for documentation purposes related to Crossroads.

1) Click on **Chats** in the top menu bar.

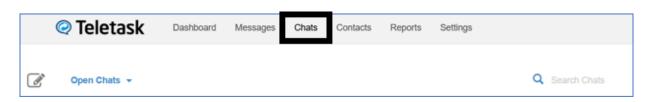

 Select a chat from the list to the left. Click on Internal Notes in the bottom center of the screen. Internal notes will be underlined in blue and the chat box will say *Type your note here...* Enter the Internal Note and select Save.

| Reply to :        | ~   | Internal notes |      |
|-------------------|-----|----------------|------|
| Type your note he | ere |                |      |
|                   |     |                | Save |
|                   |     |                |      |

The Internal Note will be added to the chat. Internal Notes have a yellow icon.

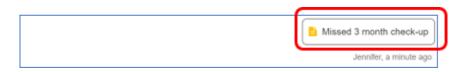

**IMPORTANT:** Make sure that you select **Reply To:** if you want to reply to the participant after making an Internal Note, or you will keep making Internal Notes instead of replying to the participant! Notice in the screenshot below that <u>Reply to:</u> is underlined in blue, the chat box says *Type your message here...* and there are four buttons including **Send**.

| Reply to :             | Internal notes |                |       |              |      |
|------------------------|----------------|----------------|-------|--------------|------|
| Type your message here |                |                |       |              |      |
|                        |                | Assign to me 🖌 | Close | Send + Close | Send |

E

#### How to Assign Chats to Users

The Assign Chats feature allows users to assign chats to themselves or to others.

1) **Quick Assign to Self**: You can assign a chat to yourself by pressing the **Assign to me** button within a chat itself. The chat is now assigned to you and is viewable under My Assignments in the chat filter.

| Type your message here |                |       |              |      |
|------------------------|----------------|-------|--------------|------|
| $\overline{\cdots}$    | Assign to me 🖌 | Close | Send + Close | Send |

- 2) Quick Assign from list of chats: Click on Chats in the top menu bar. Locate the chat that you want to assign to yourself from the list to the left. Select the Assign to me arrow. The chat is now assigned to you and is viewable under *My* Assignments in the chat filter.
- 3) Assigning chats to a specific user or doing bulk assignments: These can be both for yourself or for other users in the clinic.

#### Assign each Chat Individually

**Click** on **Chats** in the top menu bar. **Select** the chat that you want to assign to a user. In the righthand panel click the **Chat Options** to view the additional options.

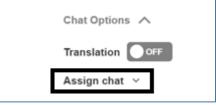

**Select Assign Chat** and a drop-down list of your users will appear. **Pick** the user who you would like the chat assigned to. The chat is now assigned to the user and is viewable under *My Assignments* in the chat filter.

#### **Bulk Assignment**

**Click** on **Chats** in the top menu bar. In the left-hand panel **locate** the chat that you want to assign and then **check the box** next to that message.

Note: You can check more than one box to assign multiple messages at once.

|   |         | Yes          |            | May 01      |                |     |
|---|---------|--------------|------------|-------------|----------------|-----|
| ł | A new s | set of optio | ns will ap | pear at the | top of the pag | ge. |
|   |         | Close        | Read       | Unread      | Assign -       |     |

When you **select** the **Assign** option, you will be given a list of your current users. **Choose** the **User** that will be assigned to the message. The chat is now assigned to the user that you selected and is viewable under *My Assignments* in the chat filter.

#### How to Filter Chats by Clinic

Chats can be filtered by status (Open, Closed, Read, Unread) or by Assignment, as well as by Location. Filtering Chats by location allows the user to see messages from one or multiple clinics at a time.

1) Select the primary filter you would like to use.

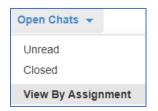

2) Click on Location from the drop-down menu and check the boxes next to the locations that you would like to use.

**Note:** By default, it will select all locations. The chats that are displayed in the left-hand panel are only those associated with the selected locations.

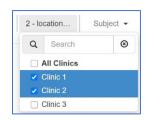

### How to Include URLs or Links to Websites in a Chat

A URL can be added to a **Chat** by typing the URL in the message box. URLs in chats cannot be shortened.

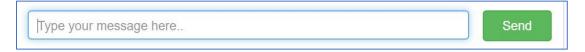

For more information about using chats visit: <u>https://desk.zoho.com/portal/teletask/en/kb/articles/chats-overview</u>

For more information about chat filters and assignments visit: <u>https://desk.zoho.com/portal/teletask/en/kb/articles/how-to-utilize-filters-in-chat</u>

#### Reports

To generate a report of message results and responses, navigate to **Reports** in the top menu bar:

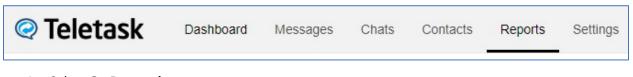

- 1. Select **On Demand** as your report type.
- 2. Select a Message Type: select the type of message to report on: **Voice** or **Text**. (**Voice** is selected by default. Most NC messages are **Text**.)
- 3. Select a message group or choose All messages. (All is selected by default.)
- 4. Select a report based on **Message** sent date or **Appointment** date.
- 5. Select a starting and ending date.
- 6. Select a clinic name. All is selected by default.
- 7. Select **Generate Report**: This will create the report based on the parameters set. The report can be viewed on screen, printed, or downloaded as a .csv file.
- 8. Best practice is to download as a .csv file using the download icon, say an excel spreadsheet and filter/print reports as needed.

Example:

| Report      | ts         |                |                                                                                                  |                                                                                                    |                                                  |                                                      |             |            |      |
|-------------|------------|----------------|--------------------------------------------------------------------------------------------------|----------------------------------------------------------------------------------------------------|--------------------------------------------------|------------------------------------------------------|-------------|------------|------|
| On Demand   | d Automat  | ted Chats      | Inbox                                                                                            | Edit History Usa                                                                                                    | je                                               |                                                      |             |            |      |
| Message T   | уре        | Voice Text     |                                                                                                  |                                                                                                    |                                                  |                                                      |             |            |      |
| Message G   | Group      | All            |                                                                                                  | ~                                                                                                    |                                                  |                                                      |             |            |      |
| Date Range  | e          | Message .      | Appointment                                                                                      | Starti                                                                                                    | ng 03/1                                          | 4/2022 O                                             | Ending      | 03/14/2022 | O    |
| Clinic Nam  | e          | Cumberland     | - Fayetteville                                                                                   | ~                                                                                                    |                                                  |                                                      |             |            |      |
| Change Repo | rt Columns |                |                                                                                                  |                                                                                                    |                                                  |                                                      |             |            |      |
| Add Filter  |            |                |                                                                                                  |                                                                                                    |                                                  |                                                      |             |            |      |
| Generate R  | Report O   | Schedule Repor | t                                                                                                |                                                                                                    |                                                  |                                                      |             |            |      |
|             |            |                |                                                                                                  |                                                                                                    |                                                  | <b>e</b>                                             | <b>_</b>    |            |      |
|             |            |                |                                                                                                  |                                                                                                    |                                                  |                                                      |             |            |      |
|             |            |                |                                                                                                  |                                                                                                    |                                                  |                                                      | -           |            |      |
|             |            |                |                                                                                                  |                                                                                                    |                                                  | 9                                                    |             |            |      |
|             |            |                |                                                                                                  | Т                                                                                                    | otals                                            |                                                      | -           |            |      |
|             |            |                | N                                                                                                | T<br>Not Yet Sent                                                                                                    | otals<br>º                                       | 0%                                                   |             |            |      |
|             |            |                |                                                                                                  |                                                                                                    |                                                  |                                                      |             |            |      |
|             |            |                | F                                                                                                | lot Yet Sent                                                                                                    | 0                                                | 0%                                                   |             |            |      |
|             |            |                | F                                                                                                | Not Yet Sent<br>Received                                                                                                    | 0<br>68                                          | 0%<br>93%                                            |             |            |      |
|             |            |                | F                                                                                                | Not Yet Sent<br>Received<br>Responses                                                                                                  | 0<br>68<br>15                                    | 0%<br>93%<br>21%                                     |             |            |      |
|             |            |                | F                                                                                                | Not Yet Sent<br>Received<br>Responses<br>Undelivered                                                                                   | 0<br>68<br>15<br>5                               | 0%<br>93%<br>21%<br>7%                               |             |            |      |
|             |            |                | F<br>F<br>U<br>C<br>E                                                                            | Not Yet Sent<br>Received<br>Responses<br>Undelivered<br>Dpted-Out                                                                      | 0<br>68<br>15<br>5<br>0                          | 0%<br>93%<br>21%<br>7%<br>0%                         |             |            |      |
|             |            |                | F<br>F<br>U<br>C<br>E<br>S                                                                       | Not Yet Sent<br>Received<br>Responses<br>Jndelivered<br>Dpted-Out<br>Errors                                                            | 0<br>68<br>15<br>5<br>0                          | 0%<br>93%<br>21%<br>7%<br>0%<br>0%                   |             |            |      |
|             |            |                | F<br>F<br>(<br>(<br>)<br>(<br>)<br>(<br>)<br>(<br>)<br>(<br>)<br>(<br>)<br>(<br>)<br>(<br>)<br>( | Not Yet Sent<br>Received<br>Responses<br>Jndelivered<br>Opted-Out<br>Errors<br>Stopped                                                 | 0<br>68<br>15<br>5<br>0<br>0<br>0                | 0%<br>93%<br>21%<br>7%<br>0%<br>0%                   |             |            |      |
|             |            |                | F<br>F<br>C<br>E<br>C<br>(<br>)<br>                                                              | Not Yet Sent<br>Received<br>Didelivered<br>Didelivered<br>Dided-Out<br>Errors<br>Stopped<br>Clinic Name Closed<br>Invalid Numbers      | 0<br>68<br>15<br>5<br>0<br>0<br>0<br>0<br>0<br>0 | 0%<br>93%<br>21%<br>7%<br>0%<br>0%<br>0%<br>0%       |             |            |      |
|             |            |                | F<br>F<br>C<br>E<br>C<br>(<br>)<br>                                                              | Not Yet Sent<br>Received<br>Responses<br>Jndelivered<br>Opted-Out<br>Errors<br>Stopped<br>Clinic Name Closed                           | 0<br>68<br>15<br>5<br>0<br>0<br>0<br>0<br>0      | 0%<br>93%<br>21%<br>7%<br>0%<br>0%<br>0%<br>0%       |             |            |      |
| First Name  | Last Name  | Sent Time      | F<br>F<br>C<br>E<br>C<br>(<br>)<br>                                                              | Not Yet Sent<br>Received<br>Undellvered<br>Dopted-Out<br>Crimors<br>Stopped<br>Jilnic Name Closed<br>Invalid Numbers<br>Total Messages | 0<br>68<br>15<br>5<br>0<br>0<br>0<br>0<br>0<br>0 | 0%<br>93%<br>21%<br>7%<br>0%<br>0%<br>0%<br>0%<br>0% | Clinic Name | Results    | Detc |

Results:

| Result                | #  | %        | Explanation                                                                                                    |
|-----------------------|----|----------|----------------------------------------------------------------------------------------------------|
| Not Yet<br>Sent       | 0  | 0%       | Texts that are unsent for this date range.                                                                                                    |
| Received              | 68 | 93<br>%  | Texts received successfully by participants.                                                                                                    |
| Responses             | 15 | 21<br>%  | Number of participants who have responded by text for messages sent in this date range.                                                                                                    |
| Undelivered           | 5  | 7%       | Number of undelivered texts. Teletask then attempts<br>to deliver the message by voice. Generate a Voice<br>report to see these results.                                                                                                    |
| Opted-Out             | 0  | 0%       | The participant has texted back the word STOP and will<br>no longer receive messages from Teletask. To re-opt-in<br>to receive messages they would need to text UNSTOP<br>to the same phone number.                                                                    |
| Errors                | 0  | 0%       | Text was not received successfully. Reasons may<br>include phone is disconnected, out of minutes, not<br>accepting texts or the text has been marked as spam.<br>Investigate these numbers/put an alert in the<br>Crossroads record to follow up with the participant. |
| Stopped               | 0  | 0%       | Voice messages that were stopped because the text message was sent successfully.                                                                                                    |
| Clinic Name<br>Closed | 0  | 0%       | Clinic or agency has opted out of two-way texting.                                                                                                    |
| Invalid<br>Numbers    | 0  | 0%       | The number was invalid such as a number that cannot<br>exist (999- 999-9999), a number with a country code, or<br>a number that does not have the required 10 digits.<br>Investigate these numbers.                                                                    |
| Total<br>Messages     | 73 | 10<br>0% |                                                                                                    |

Reports can also be *viewed but not downloaded or printed* by selecting the **View Report** button in the Message Activity container of the Dashboard. Users can view either Messages (which includes Responses) or Responses only.

|            | essage Activity            |       |              |             |             |
|------------|----------------------------|-------|--------------|-------------|-------------|
| Summary    | Inbox Outbox               |       |              |             |             |
| $\bigcirc$ | COVID-19 SMS Certification | 2430  | 106          | 271         | View Report |
|            | Appointmen                 | Texts | Calls        | Replies     | Messages    |
|            | Sent on 10:30 AM, May 04   |       |              |             |             |
|            |                            |       |              |             | Responses   |
| $\bigcirc$ | COVID-19 SMS Certification | 2587  | 2587 132 319 | View Report |             |
|            |                            |       |              |             |             |